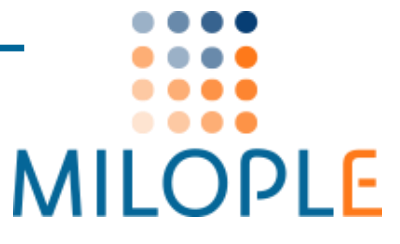

# **SIZE CHART POPUP**

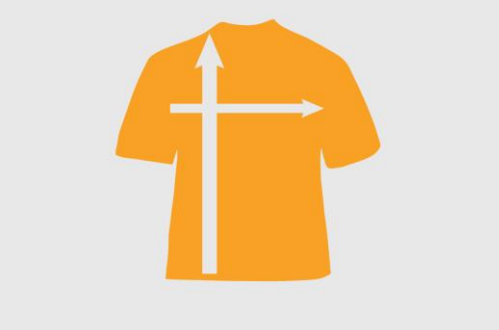

# **Important Links**

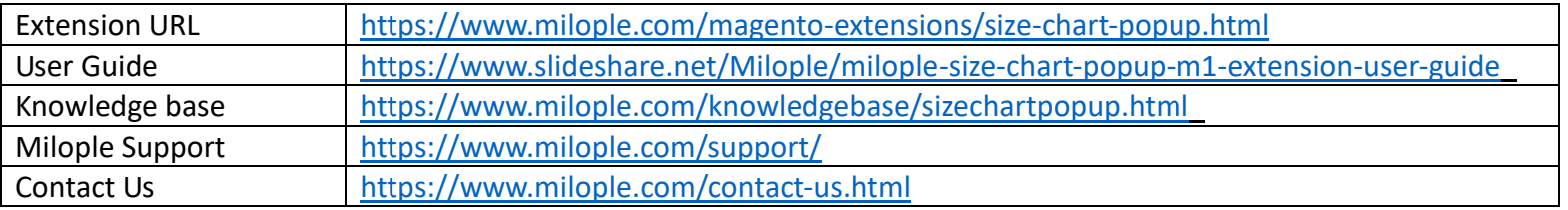

## **Connect with us:**

- 606 <https://www.facebook.com/Milople>
	- <https://www.twitter.com/milople>
		- <https://www.linkedin.com/company/milople>
	- <https://plus.google.com/+MilopleInc/>

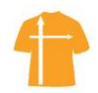

G

# **Installation and Uninstallation Guide**

## **How to install the extension?**

- ➢ **what are the system requirements?**
	- An E-commerce store created using Magento
	- Compatible With **Community:** 1.5.x to 1.9.x, **Enterprise:** 1.10.x to 1.14.x

#### ➢ **what are the steps to follow while installing the extension**

- **Installation through Magentoconnect**
- Get Size Chart Popup extension from Milople Magento-extension store: <https://www.milople.com/magento-extensions/size-chart-popup.html>
- Extract the module package and you will see "**Milople\_Sizechartpopup-2.0.2.tgz"** file inside.
- **Go to System → Magento Connect → Magento Connect Manager.**
- Log in with your admin credentials and go to "**Direct Package File Upload**" tab.
- Browse **"Milople\_Sizechartpopup-2.0.2.tgz"** file and upload it.
- Check the screen and the module will be seen installed once you click "**Refresh**" from bottom of the page.
- Click on "**Return to Admin**" link from top right corner of the page. Go to **System → Configuration.** Look for **"Size Chart Popup"** option under the "**Milople Extensions**" tab on the left hand side of configuration. If you find it, then the extension is installed successfully.

**OR**

#### **Manual Installation**

- Get Size Chart Popup module from from Milople Magento extension store: <https://www.milople.com/magento-extensions/size-chart-popup.html>
- Unzip the module and copy the folder structure in your store. Your magento store installation should contain a folder structure like this: root/magento/app root/magento/js root/magento/skin
- Size Chart Popup module contains a similar folder structure so you just have to copy the module's folders and upload them on server in Magento store installation.
- Go to the administration area. Log in and go to **System → Configuration.**
- Look for "**Size Chart Popup**" option under the "**MILOPLE EXTENSIONS**" tab on the left hand side of configuration. If you find it, then the module is installed successfully.

#### **Theme Integration**

If you are using custom theme in your store, you have to copy the layout and template files of our extension into your store theme manually in order to make your theme compatible with our extension.

**Copy following files and folders as shown below:**

- Copy **app/design/frontend/default/default/layout/sizechartpopup.xml** file and paste it to **app/design/frontend/your-package/your-theme/layout/directory**
- Copy **app/design/frontend/default/default/template/sizechartpopup** folder and paste it to **app/design/frontend/your-package/your-theme/template/** directory
- Copy **skin/frontend/default/default/sizechartpopup** folder and paste it to **skin/frontend/your-package/your-theme/** directory

## **Uninstallation and urgent deactivation**

- **How to uninstall/deactivate the extension Uninstallation through Magento Connect**
	- Go to **System Magento Connect Magento Connect Manager**.
	- Log in with your admin credentials.
	- Find "**Milople\_Sizechartpopup**" extension from the "**Manage Existing Extensions**" tab, select "**Uninstall**" from the drop down and click on "**Commit Changes**" button, the extension will be uninstalled immediately.

#### **OR**

#### **Manual Uninstallation**

- Delete files and folders
	- app/code/local/Milople/Sizechartpopup
	- app/code/local/Mage/Catalog/Model/Product/Attribute/Backend
	- app/design/adminhtml/default/default/layout/sizechartpopup.xml
	- app/design/frontend/default/default/layout/sizechartpopup.xml
	- app/design/frontend/default/default/template/sizechartpopup
	- app/etc/modules/Milople Sizechartpopup.xml
	- app/locale/en US/Milople Sizechartpopup.csv
	- is/sizechartpopup
	- skin/adminhtml/default/default/images/milople
	- skin/frontend/default/default/sizechartpopup
	- app/code/local/Milople/Support
	- app/etc/modules/Milople Support.xml
	- Installation Guide Size-chart-popup M1.pdf

**Note:** If you have integrated extension in your custom theme, you need to delete respective files and folders from theme.

#### **How to deactivate the extension in case of emergency?**

- Make sure you have uploaded all the files from the downloaded package. Then replace **<active>true</active>** with **<active>false</active>** in the following file:
	- app/etc/modules/Milople\_ Sizechartpopup.xml
	- app/etc/modules/Milople\_Support.xml
- Refresh the cache from admin panel and if something goes wrong, please submit a Support Ticket to<https://www.milople.com/support>
- If you find something wrong, but still you need to access the Admin Panel, Go to **System** → **Cache Management** and flush Cache Storage even if it's off.
- If you are unable to access the Admin Panel, delete all the content manually, resided under the following folders of your Magento root.
	- var/cache/\*
	- var/session/\*